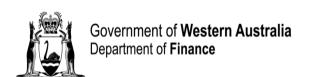

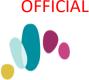

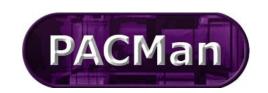

Quick Reference Guide

This QRG aligns with the Project Management Framework

# 4.3.14 [CM-SR] Construction Contract – Claim for Subsequent Payment

**Completion of this process** (4.3.14) will trigger the creation of the next payment process, that is once this process is complete the next payment process in the sequence will be ready for use.

# **Contract Manager Instructions**

This process will be auto-created once all tasks on the '4.3.13 Construction Contract –First Payment Claim' process have been completed.

## **Contract Manager Instructions**

The **4.3.14 Subsequent Payment Claim** process can be found in **Contracts > Contract Dashboard or the Contracts > Details > Associations Screen.** 

If there is an exception and you are required to create the process manually, please use the following instructions. To begin you will first need to create your process from the template, to do this:

- 1. Expand the Processes menu
- 2. Select Process List from the menu

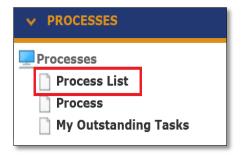

- 3. Click the hyperlink Click here to add a new process
- **4.** Select process from the process template dropdown [in this case select **4.3.14 Construction Contract Claim for Subsequent Payment**]

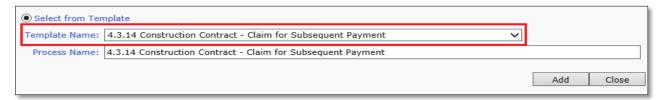

- **5.** Name your Process using the following naming convention:
  - 4.3.14 <Contract No> <Claim XXN> Contractor's Name

    PACMan-Mandatory-Naming-Convention-for-Processes.docx 413
- 6. Click Add.

Note: Business Level (on the process) MUST be left as **Default>Default>Default** 

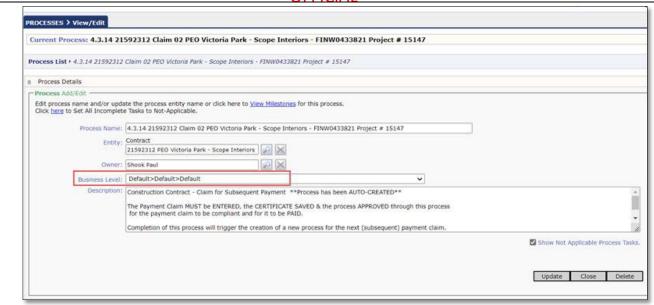

### **Supers Rep Instructions**

Once this process is available you will receive an email notification to alert you the process has been created. Within the email there will be a link to access the Payment Claim process via PACMan.

To locate and access the process within PACMAN:

1. Expand the Contracts menu and select Contracts List.

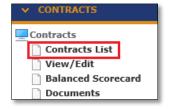

2. Enter the contract number or name in the **Search Text** field. Click **Search.** Click on your contract to select it.

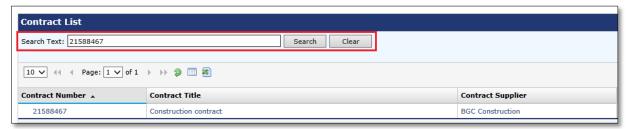

- 3. Access the process via Contract Dashboard.
  - Navigate to the CONTRACTS > Contract Dashboard screen and go to the Linked Processes Widget.
     Select your Process from the list of Active Processes displayed.

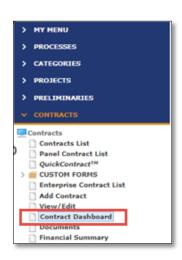

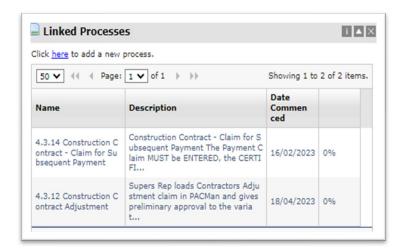

Note: A Payment Claim will ONLY be paid if has been entered and approved via a Process (The Three Hooks).

## **Process Task List**

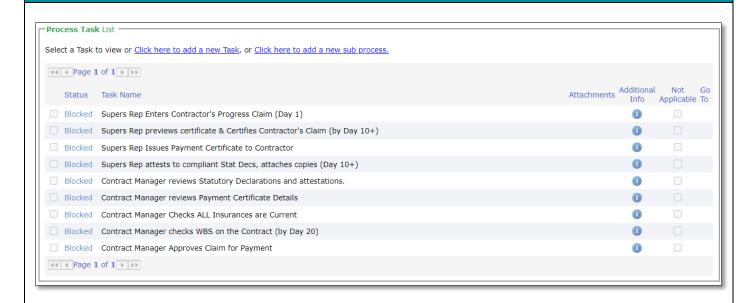

# Supers Rep Enters Contractor's Payment Claim with (Day 1)

- 1. Enter Payment Details:
  - a) Click the 🔁 to enter the task. As this is the first claim, you will be taken to the **Add Payment** screen.

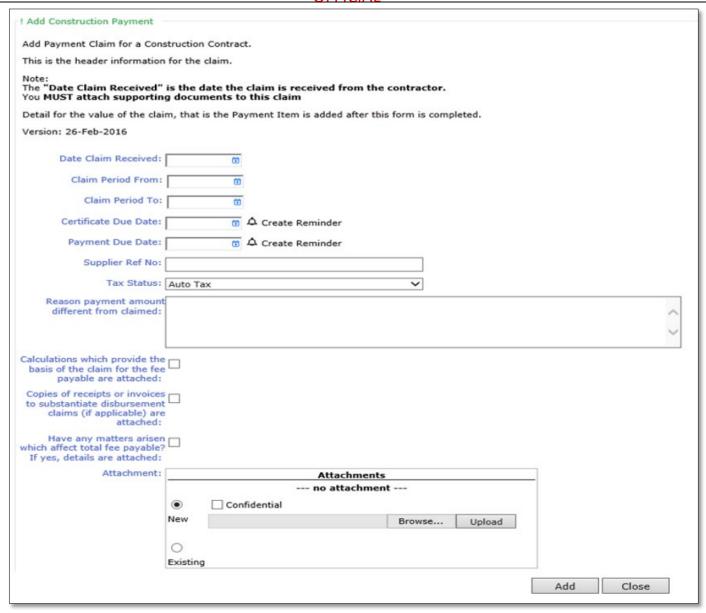

- b) When completing the **Add Construction Payment** form ensure you enter the following information;
  - Date Claim Received (Date the SR received the claim)
  - Claim Period From (Must be provided)
  - Claim Period To (Must be provided)
  - Supplier Reference Number (Builders Reference Number)
  - Reason Payment Amount Different from Claimed (n/a here, only entered when the claim has been assessed)
  - All the relevant checkboxes are ticked
  - All supporting documentation uploaded
- c) Once you have entered this information click Add.

## 2. Enter the Payment Item Details

a) Select the hyperlink Click here to add a new Payment Item.

Note: Ensure link has been created in the Payment Claim header (Process Link).

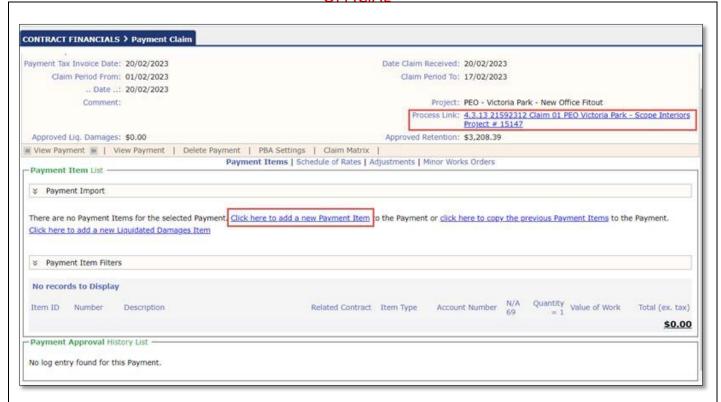

- b) Enter the following details:
  - Account Number (leave this as the default)
  - **Item ID** (number this sequentially)
  - **Number** (number this sequentially)
  - **Description** (Enter a description of the payment)
  - Claimed amount (enter the claimed amount)
  - Quantity (this should always be 1)
  - Value of Work (assessed amount)
- c) Once you have entered this information click Add.
- d) Use the **Back Tab** to navigate back to the process.
- e) Mark this task as complete.

# Super's Rep previews certificate & Certifies Contractors' Claim (by Day 10)

Review the Payment Claim, Preview the Payment Certificate, Save/Certify Payment Claim:

- 1. Click the to enter the task.
- 2. Make any necessary changes.
- 3. Enter reason Payment Amount is Different from Claimed Amount if applicable.
- 4. Click the **Update** button to save any changes.
- 5. Preview the certificate by clicking on the **Preview Certificate** option.
- 6 Preview Certificate Save Certificate
- 7. A window will pop up to show the certificate. You can save the document locally or print as a reference.
- 8. Once you are ready to approve your Payment Claim:
- 9. Click the Save Certificate Option.
- 10. You will be prompted to click save again to ensure you want to save the certificate. Once you do this you will no longer be able to make changes as the Payment will be locked.

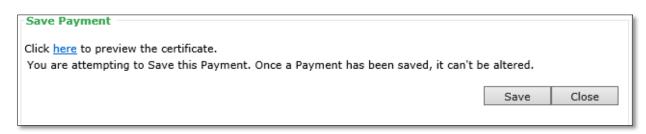

Use the Complete & Continue button to navigate back to the process.

Note: View the payment summary and certificate before saving. \*\*Once saved it CANNOT be altered\*\*

# Super's Rep issues Payment Certificate to Contractor

### 1. Issue Progress Certificate to Contractor:

- 1. Click the to enter Payment Claim History screen.
- 2. Click on the relevant payment.
- 3. The Payment Details/Report View Selection screen will open, ensure the Certificate radio dial is selected.
- 4. Click View Report. Check the Payment Certificate details.

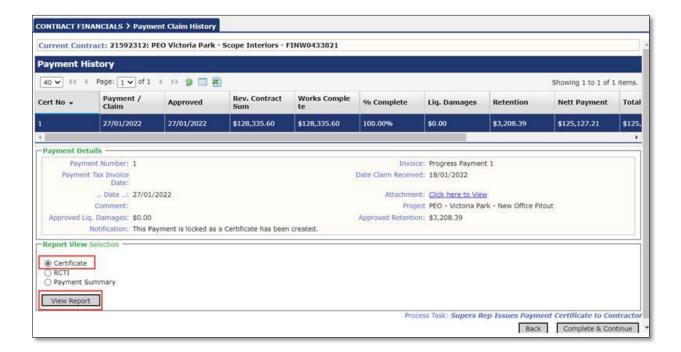

- 5. A window will pop up to show the approved certificate.
- 6. You can save a copy of the Payment Certificate to email to the Contractor (cc to Contract Manager).
- 7. Use the *Back Tab* to navigate back to the Process Task List.
- 8. Mark this task as complete.

### 2. Complete the task:

- 9. Use the *Back Tab* to navigate back to the Process Task List.
- 10. Mark this task as complete.
- 11. Use the **breadcrumb trail** at the top of the screen to navigate back to the main Process Task List.

# Supers Rep attests to compliant Stat Decs, attaches copies (Day 10+)

Superintendent's Representative attaches copies of Stat Dec(s) and attests to sighting the original signed Stat Dec(s), provided in accordance with time provisions and dated not earlier than the date required in the contract. Request supply for additional documentary evidence is at the discretion of the Superintendent's Representative.

## 1. Attach Statutory Declaration:

- a) Click the link Click here to add a new Storage Item.
- b) Enter the following details:
  - Title
  - Document Type
  - Date
- c) Use the **Browse** button to locate your document in the Buildings and Contracts folder.
- d) Click Upload to attach this in PACMan.
- e) Click **Add** to record the storage item.

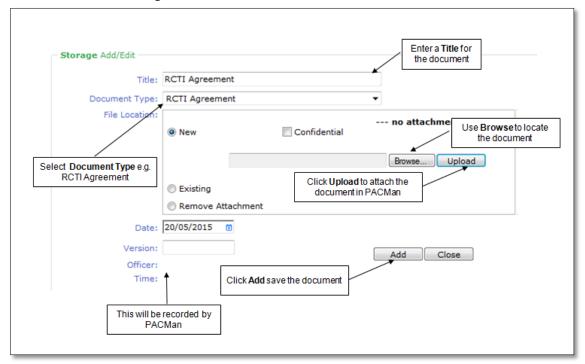

#### 2. Complete the task:

- a) Use the **Back Tab** to navigate back to the Process Task List.
- b) Mark this task as complete

## **Contract Manager reviews Statutory Declarations and attestations**

- 1. Click the → to enter the task.
- 2. Select relevant Statutory Declaration document that was uploaded by Super's Rep.
- 3. To view the document, click on the **Open File** icon . You will be prompted to open the document in Microsoft Word.
- 4. Ensure declarations are in line with contractual requirements.
- 5. Use the *Back* button to go back to the Process Task List.
- 6. Mark this task as complete.

# **Contract Manager reviews Payment Certificate Details**

- 1. Click the to enter the Payment Claim screen.
- 2. Select the relevant payment claim.

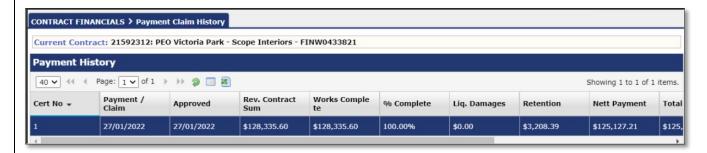

- 3. The Payment Details screen will open, ensure the Certificate radio button is selected.
- 4. Click View Report. Check the Payment Certificate details.

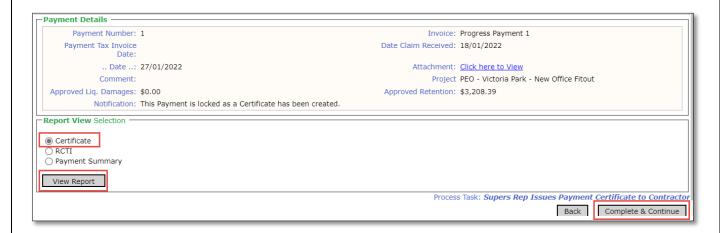

- 5. Use the **Back Tab** to navigate back to the Process Task List.
- 4. Click on Complete and Continue tab.

## Contract Manager Checks ALL Insurances are Current.

Check Contract Insurance(s). Pay particular attention to.

- Expiry dates
- Certificates of Insurance
- Insurances Approval Letter Template
- Insurance Management for Contracts in PACMan
- Insurance FAQ

#### To review the Contract Insurances:

1. Click the to view the **Insurance Screen.** You should now see Insurances recorded for the contract and any insurances recorded against the Party.

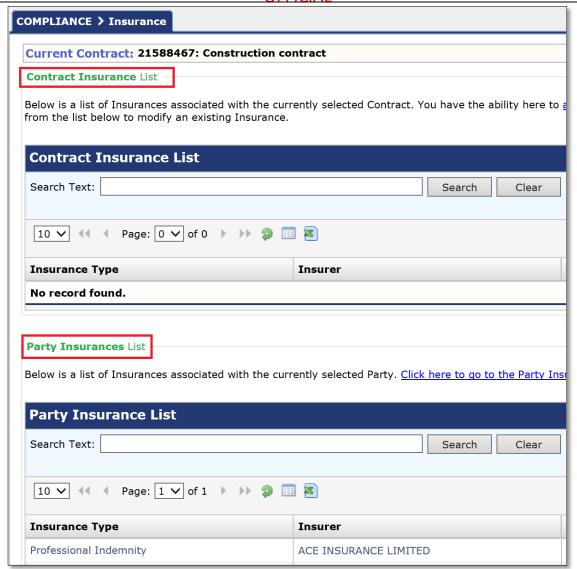

2. Use the **Back** button to navigate back to the Process Task List. Mark this task as **complete**.

### Contract Manager checks WBS on the Contract (by Day 20)

- 1. Click the reto enter the task.
- 2. Check the contract is linked to both a Project and the correct WBS Stage.

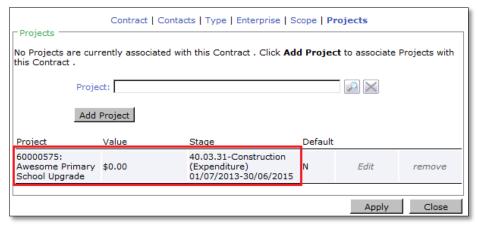

- 3. Use the *Back* button to navigate back to the Process Task List.
- 4. Mark this task as Complete.

### **Contract Manager Approves Claim for Payment**

Mark this task as **complete**. Marking this task as complete means the Contract Manager has.

- Confirmed the payment has been approved by the Superintendent's Representative
- Confirmed the payment is in accordance with the Buildings and Contracts contract conditions and attests this claim can now be paid.

This should be done by day 18-19 to facilitate payment by Day 20.

\*\* Note: You MUST NOT remove the Completed Tick on this Task, or it will NOT BE PAID \*\*

#### **Process Auto Creation**

Upon completion of this process PACMan will auto-create the subsequent 4.3.14 Construction Contract – Claim for Subsequent Payment Process i.e., if this was Claim #2 then PACMan will auto-create a Payment Claim #3 Process.

# **Additional Information**

<u>PACMan checks every night for payments claims,</u> details of which are recorded in a file and sent to the Financial system for payment.

There are 3 Hooks that must be met in order for this payment claim to be included in the overnight file:

- 1. The Payment Claim was loaded via a process.
- 2. The Payment Certificate has been saved.
- 3. The process is marked as complete by the Contract Manager.

All Finance staff are to follow their team's best practice guidelines for project and contract management.

This document is a part of the PACMan Policy and Procedures framework (PACMan Policy and Procedures).

Please ensure you understand and comply with any obligations arising from Finance's Delegation and Authorisation Framework and the Western Australian Procurement Rules.